## **Eclipse, SVN ja HelloWorld**

Lähtökohtana tälle harjoitukselle on, että tietokoneeseen on jo asennettu Eclipse ja siihen SVN-lisäke.

Kun käynnistät Eclipsen ensimmäistä kertaa uudella työtilalla, se näyttää sinulle vihreäsävyisen näytön. Näytön oikeassa laidassa on viereisen kuvan kaltainen nuoli. Sitä klikkaamalla pääset työtilaan.

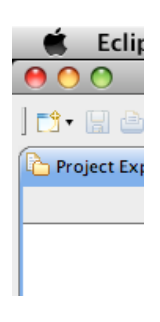

Työtilan vasemmassa reunassa näkyy *Project Explorer* -ikkuna, ja sen yläpuolella pieni, sinipalkkinen ikkunakuva, jonka oikeassa yläreunassa on plus-merkki. Tätä klikkaamalla voit luoda uuden projektin. Klikatessa aukeaa oikeanpuoleisen kuvan mukainen ikkuna, josta voit valita uuden java-projektin *Java Project*. Klikkaa tämän jälkeen *Next*.

Uuden projektin voit myös luoda valikosta *File* → *New...* → *Java Project*.

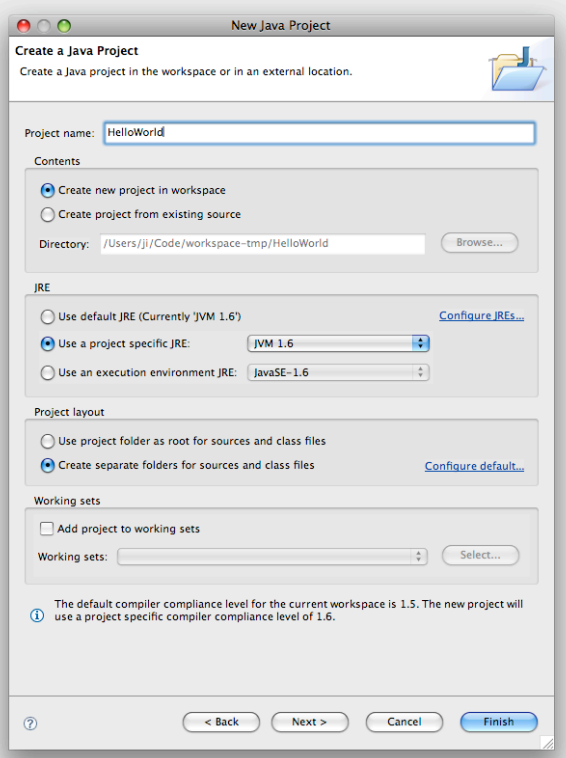

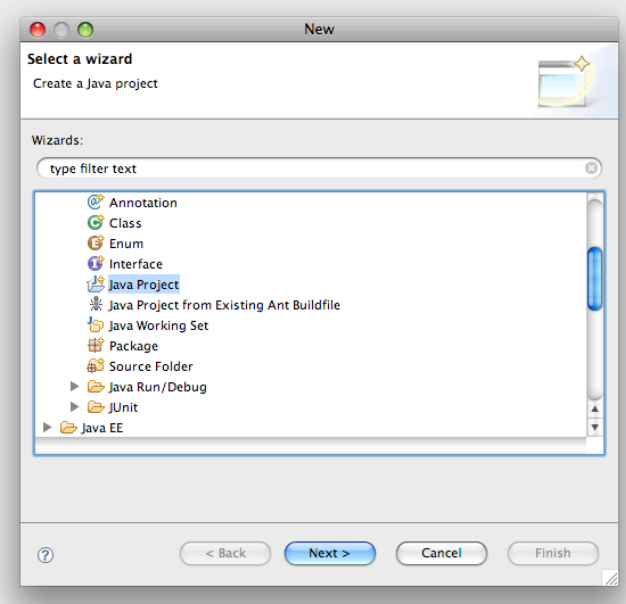

*Create a Java Project* -ikkunassa voit antaa javaprojektillesi nimen ja valita muita toteutusparametreja, kuten esimerkiksi käytettävän Javaajoympäristön virtuaalikoneen version. Klikkaa kuitenkin *Finnish* muuttamatta näitä parametreja.

Eclipse touhuaa hetken, ja kuvaruudulle saattaa tulla alla olevan kaltainen kehote, vastaa siihen *Yes*. Voi myös valita Remember my decision, jos tulevaisuudessa tässä työtilassa haluat aina automaattisesti siirtyä Java-näkymään projektin luonnin jälkeen (hyvä idea).

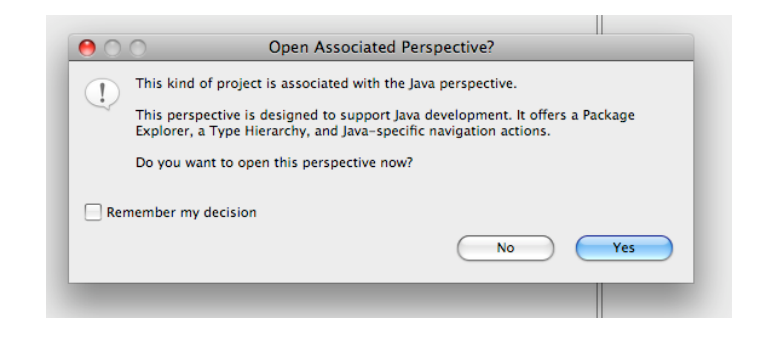

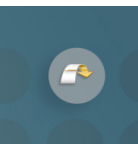

Työtilasi näyttää Java-näkymässä seuraavanlaiselta:

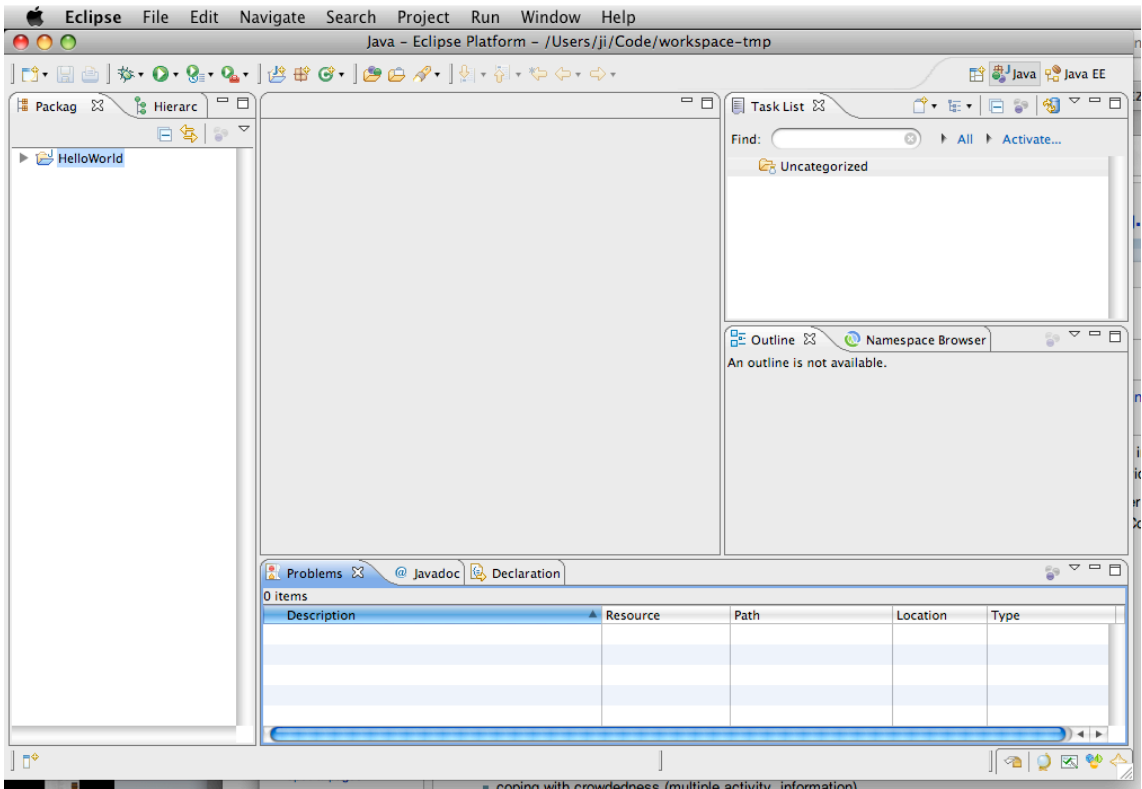

Vasemmassa reunassa näkyvät projektit ja niiden paketit, sekä pakettien sisällöt yksittäiseen metodiin tai attribuuttiin asti. Alareunaan tulostuvat virheet, ongelmat, *Javadoc*-opasteet ja määritelmät. *Task List* näyttää tehtävät työrupeamat, tätä ei nyt käytetä. Sen voi vaikka poistaa nimen sisältävän lipan oikean reunan rastista. *Outline*ikkuna näyttää valitun luokan sisällön, eli metodit ja attribuutit. Uhm, *Namespace Browser* lippa siinä vieressä ei ole Eclipsen perusasennuksen tuotteita, vaan erään käyttämäni lisäkkeen lisäys.

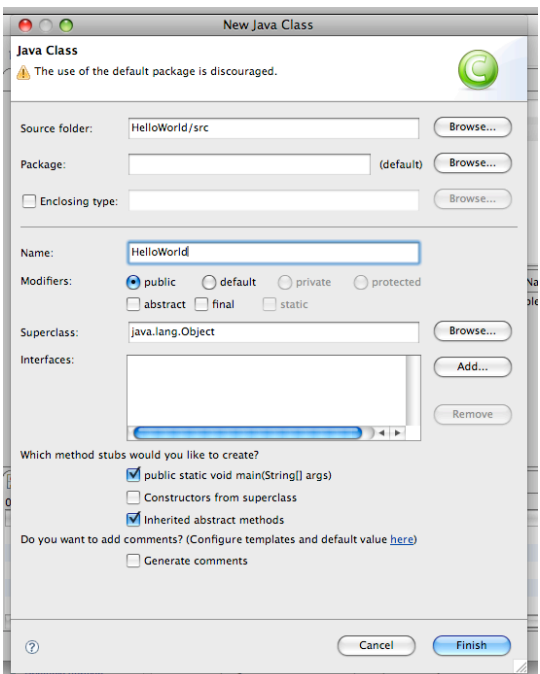

Klikkaamalla työkalurivistä vihreän ympyrän sisällä olevaa C-kirjainta luot uuden luokan. Tämä toiminto löytyy myös valikosta *File* → *New…* → *Class*. Anna luokalle nimeksi HelloWorld ja varmista, että valinta *public static void main…* on valittuna. Klikkaa *Finish*.

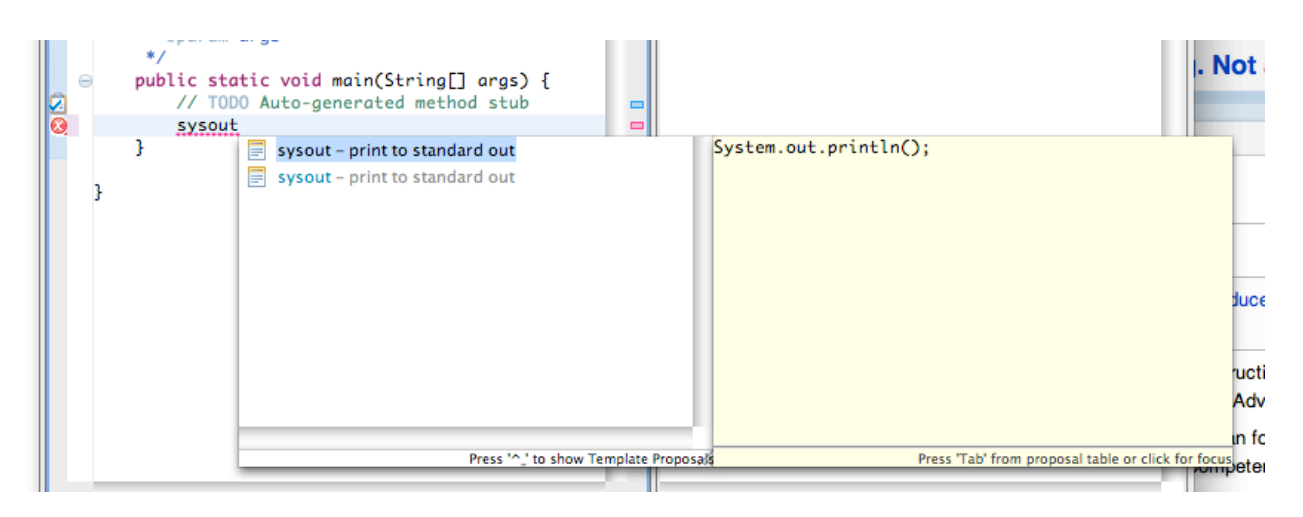

Eclipse luo luokan HelloWorld ja lisää siihen main-metodin. Lisää main-metodiin tulostuslause seuraavasti:

- Kirjoita TODO-kommentin alle sysout.
- Paina näppäimistöltä Control ja välilyönti -näppäimiä.
- Valitse ensimmäinen vaihtoehto ja paina rivinvaihto-näppäintä.

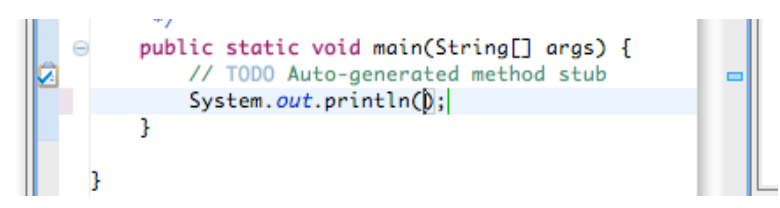

- Lisää println-metodikutsuun haluamasi tervehdys lainausmerkein ympäröitynä.

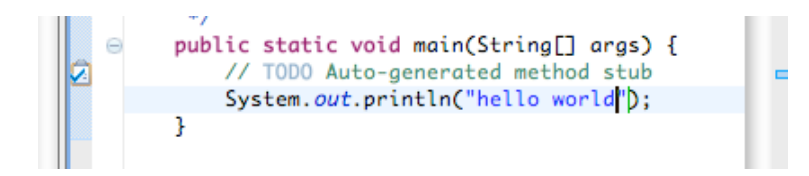

- Tallenna tuotoksesi painamalla Ctrl+S (pikanäppäin saatta olla eri käyttöjärjestelmässäsi), tai valikosta File→Save.

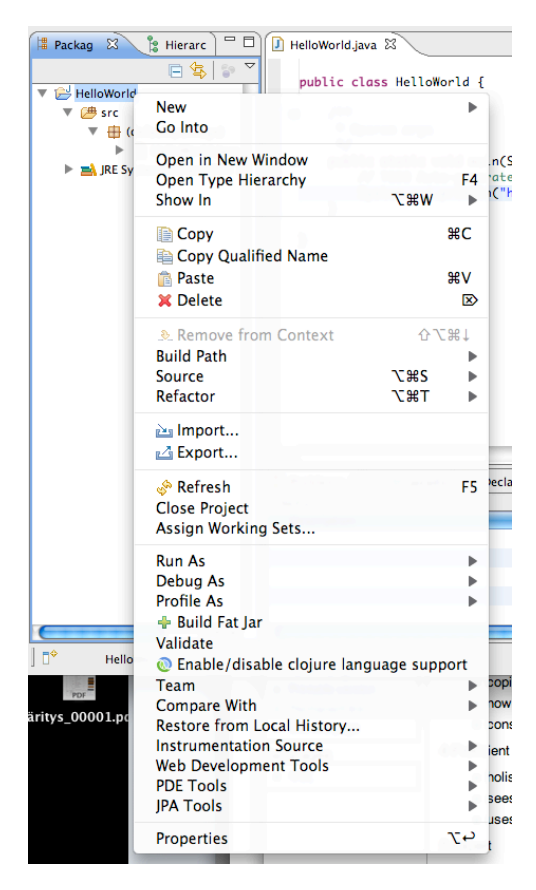

Klikkaamalla projektin nimeä hiiren oikeanpuoleisella näppäimellä saat esille ponnahdusvalikon, jonka alemmalla puoliskolla huomaat valinnan *Team*. Klikkaa sitä.

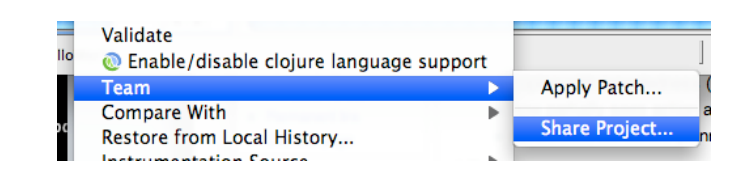

Team-valinnan takaa löytyy *Share Project…* Tämä on tarkoitettu uuden projektin versiohallintaan viemiseen. Käytännössä toiminto on sama versiohallintaohjelmistosta riippumatta.

 $000$ 

**DE CVS**<br>Be Git<br>Be SVN

 $\circledcirc$ 

**Share Project** 

Select the repo

Select a repository typ

*Share Project* -ikkunasta valitaan sitten käytettävä versiohallintaohielmisto. eli meidän tapauksessa SVN. Git-valintaa ei välttämättä näy

Eclipsessäsi, se on lisäosa, joka on erikseen lisätty Eclipseen. Klikkaa *Next*, ja pääset antamaan osoitteen, mistä versiohallintasi hallinnoimat tiedostot löytyvät.

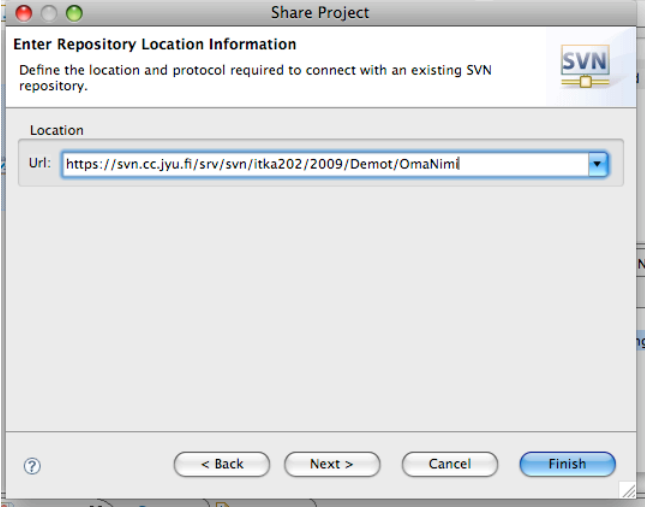

Oikealla näkyy nyt kuvassa koko versiohallintavaraston osoite. Jos haluat kaverisi käyttävän samaa varastoa, anna hänelle tämä osoite, tai aiempi osoite yllä. Tietty nimeni korvautuu omalla nimelläsi, mutta jos haluat, saat käyttää minunkin varastoani :)

Kuvassa vasemmalla näkyy ITKA202 kurssin vuoden 2009 osoite. Korvaa nimesi *OmaNimi*  tilalle.

 $\begin{tabular}{|c|c|c|c|} \hline & & & \\\hline \end{tabular} \begin{tabular}{|c|c|c|} \hline & & & \\\hline \end{tabular} \begin{tabular}{|c|c|c|c|} \hline & & & \\\hline \end{tabular} \begin{tabular}{|c|c|c|c|} \hline & & & \\\hline \end{tabular} \begin{tabular}{|c|c|c|c|} \hline & & & \\\hline \end{tabular} \begin{tabular}{|c|c|c|c|} \hline & & & \\\hline \end{tabular} \begin{tabular}{|c|c|c|c|} \hline & & & \\\hline \end{tab$ 

Klikkaa *Next*, ja Eclipse kyselee käytettävää kansiota, johon projekti tallennetaan. On hyvän tavan mukaista käyttää projektin päähaaran nimenä trunk SVN:ssä, joten tehkäämme niin.

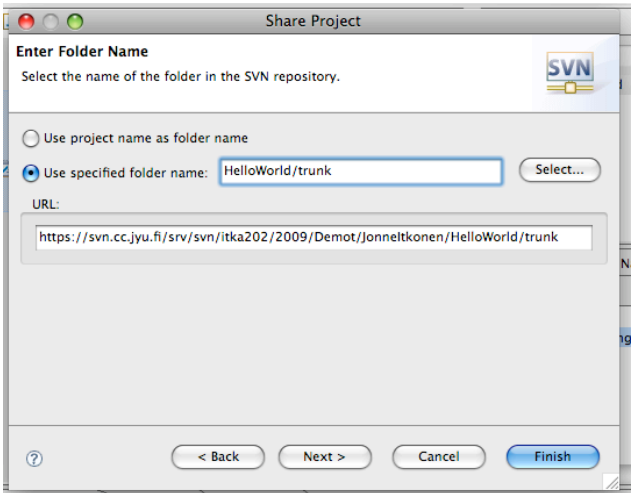

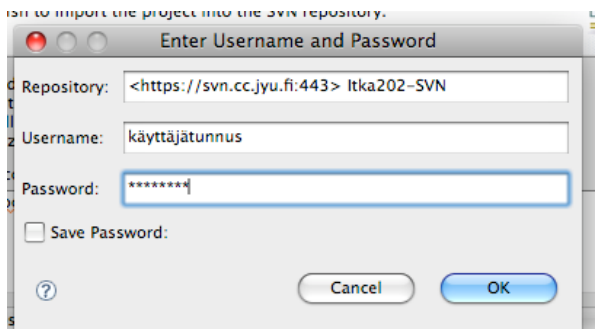

SVN kyselee käyttäjätunnusta ja salasanaa. Nämä ovat samat kuin tracia tai Korppia käyttäessäsi. Salasanaa kysellään vain kerran otettaessa versiohallinta käyttöön Eclipsen käynnistämisen jälkeen. Jos suljet Eclipsen välillä, pääset antamaan salasanan uudestaan. Ei ole välttämättä hyvä idea valita *Save Password*. Älä tee niin…

Ja sitten valitaan taas erilaista näkymää. Jos oikealla olevan kaltainen ilmoitus tulee ruudullesi, valitse *Yes*. Jos et halua enää tätä ilmoitusta nähdä, no, huomioi valintaruutu ennen myöntävän vaihtoehdon valintaa.

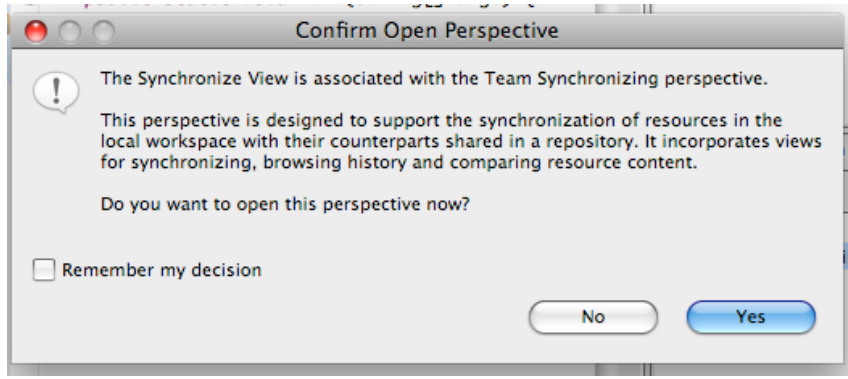

*Synchronize*-näkymä on hyvin Java-kehitysnäkymän kaltainen:

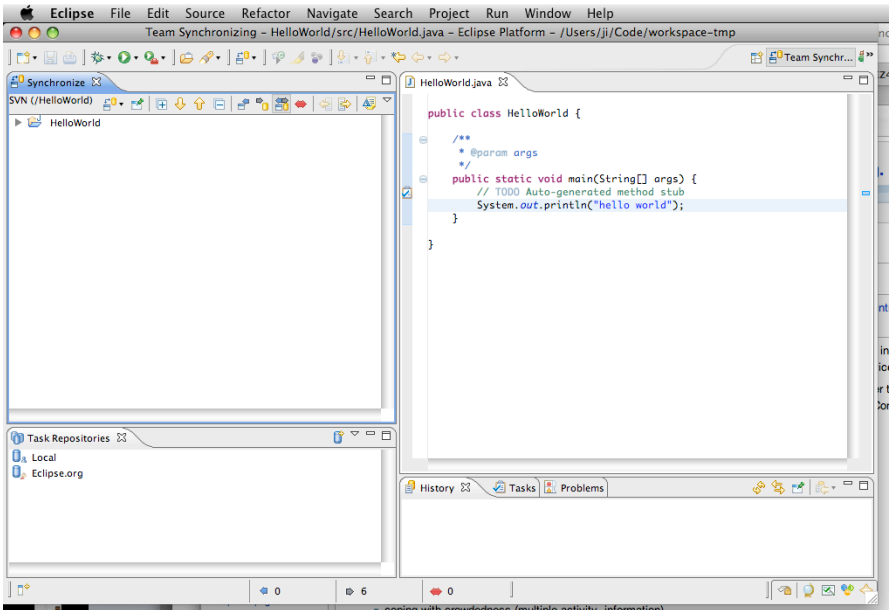

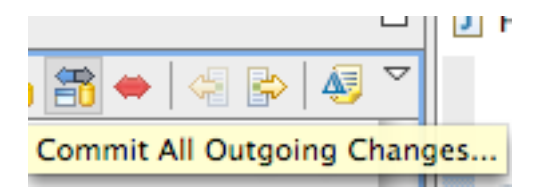

Valitse nyt *Synchronize*-kehyksestä *Commit All Outgoing Changes…* eli sivu, josta lähtee keltainen nuoli oikealle.

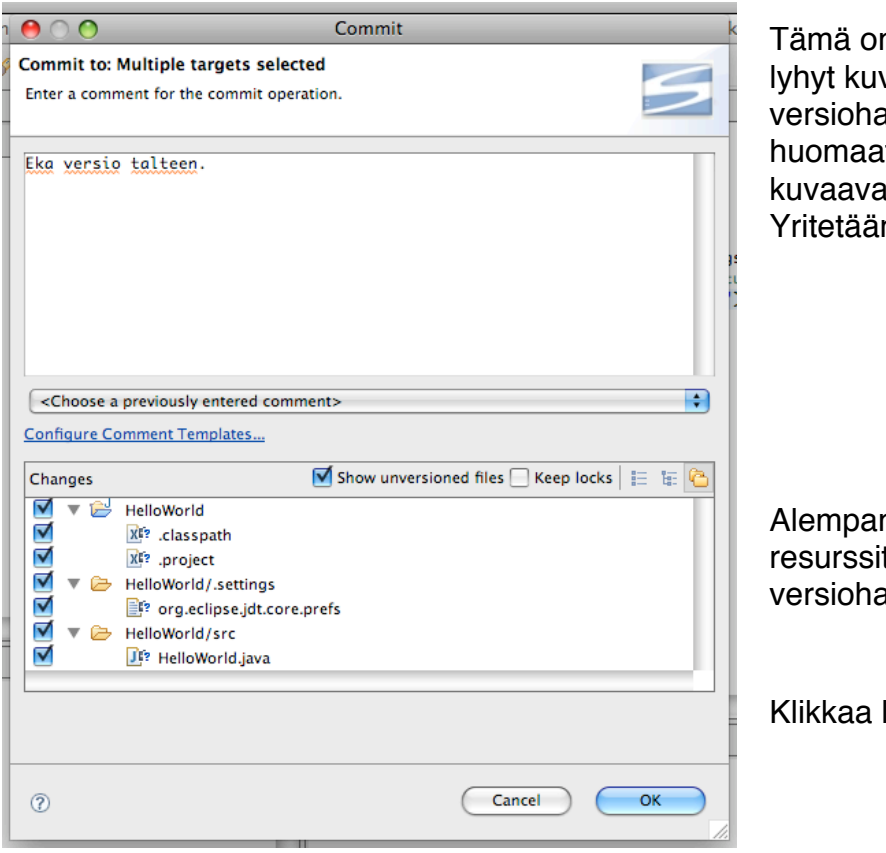

n tärkeä ikkuna. Siinä annetaan vaus siitä, miksi tiedostoja ollaan allintaan tallentamassa. Kuten it, aina ei ole helppoa keksiä a kuvausta tekemisistään. n silti!

na näkyy, mitkä kaikki projektin t ovat muuttuneet, ja täten allintaan siirrettävien listalla.

lopuksi OK.

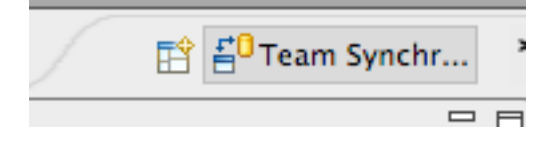

Eclipse-ikkunan oikeassa yläreunassa on lippa, jossa lukee Team Synch… tai enemmän riippuen ikkunan koosta. Voit ottaa lipan kaarevasta reunasta kiinni ja venyttää sitä vasemmalle, jolloin lippaan tulee lisää valintoja esille.

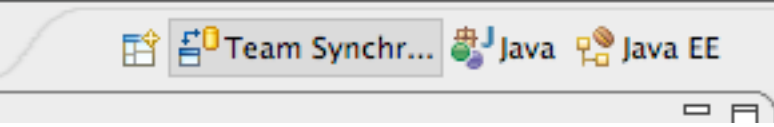

Valitse näistä Java, niin saat takaisin Java-kehitysnäkymän.

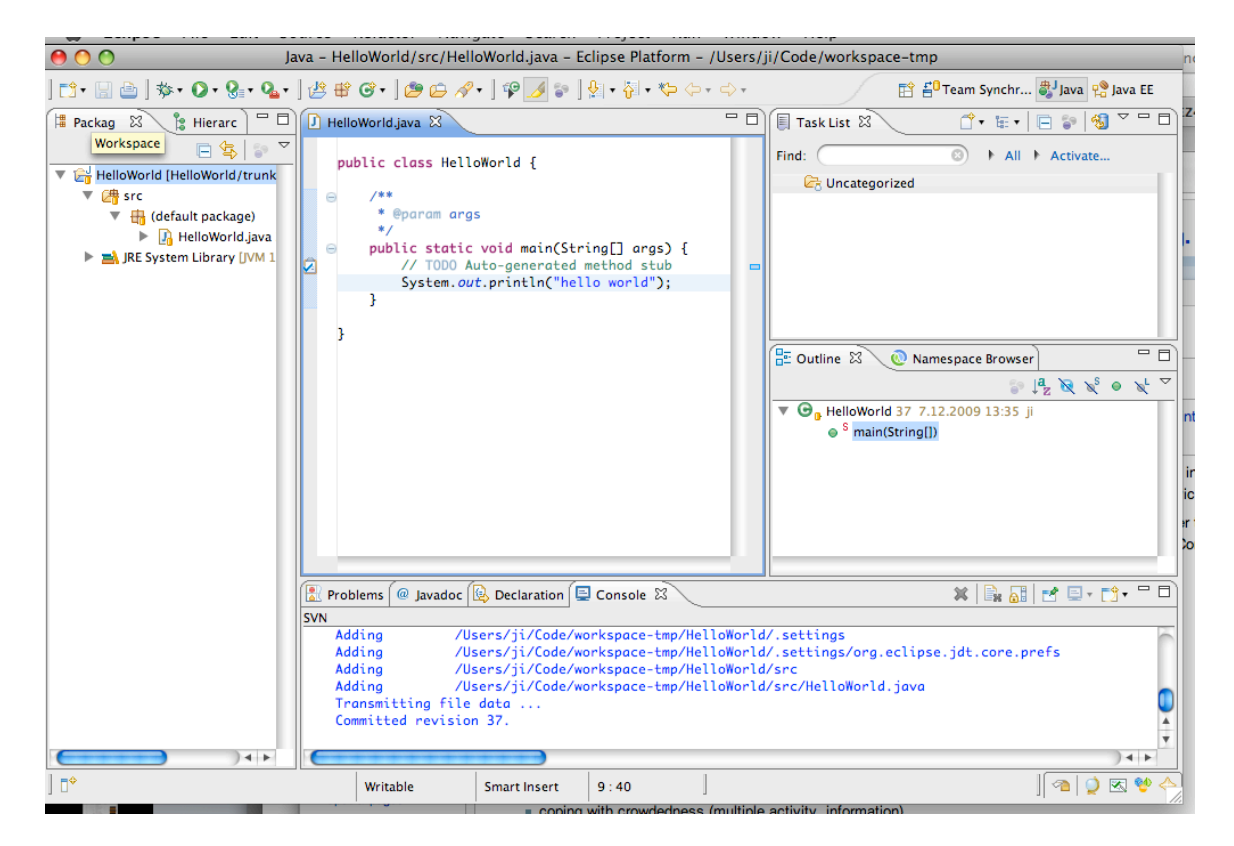

Projektisi on nyt versionhallinnassa, onneksi olkoon! Huomioi, kuinka Eclipse on lisännyt pienet sylinterit projektin, sen pakettien ja luokkien ikoneiden oikeaan alanurkkaan. Keltaoranssi sylinteri tarkoittaa, että resurssi on versiohallittu ja Eclipsessä oleva versio on sama kuin versiohallinnassa oleva.

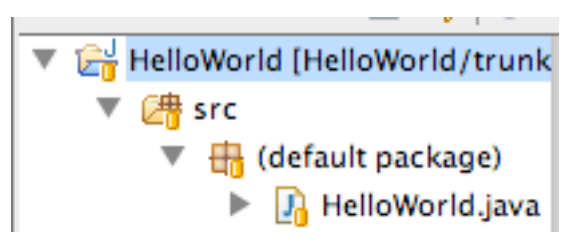

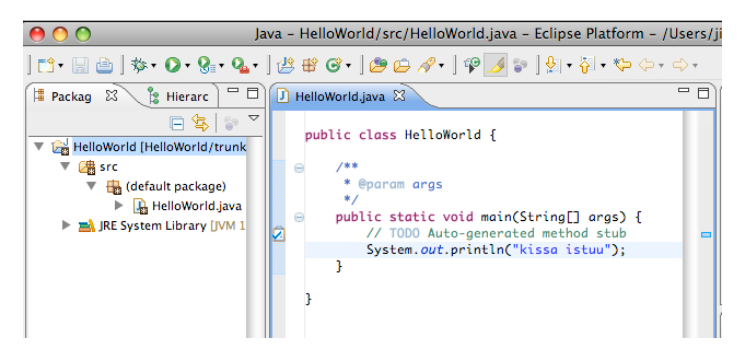

Muuta tulostamaasi tervehdystä ja tallenna tiedosto. Huomaat, että keltaiset sylinterit korvautuivat mustalla pohjalla olevalla tähdellä. Tällä Eclipse viestii, että näkyvä versio on erilainen kuin versiohallinnan versio.

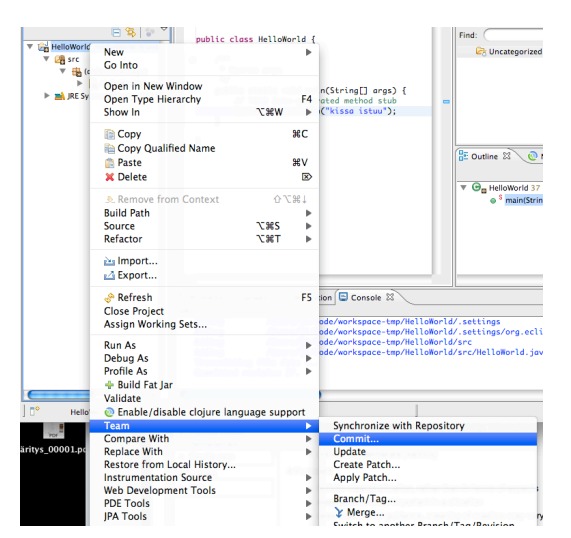

Uusi versio tulee viedä versiohallintaan, joten oikealla napilla projektin nimeä klikkaamalla saadaan taas ponnahdusvalikko esille, jonka *Team*→*Commit…* valinnalla saadaan muokattu versio projektista vietyä versiohallintaan.

Näin avautuu se tärkeä ikkuna taas, joten kirjoitetaanpa hieno kuvaus tehdyistä muutoksista ja klikataan OK.

Kuvauksen kirjoittaminen voi olla vaikeaa, jos on tehnyt monta erilaista ja eri asiaa koskevaa muutosta lähdekoodiin. Tämä toimikoon opasteena hyvään versiohallinankäyttöön: Keskity yhteen tehtävään kerrallaan, tee yksi korjaus tai muutoskokonaisuus, ja vie se versiohallintaan. Useamman vieminen kerralla on huono idea.

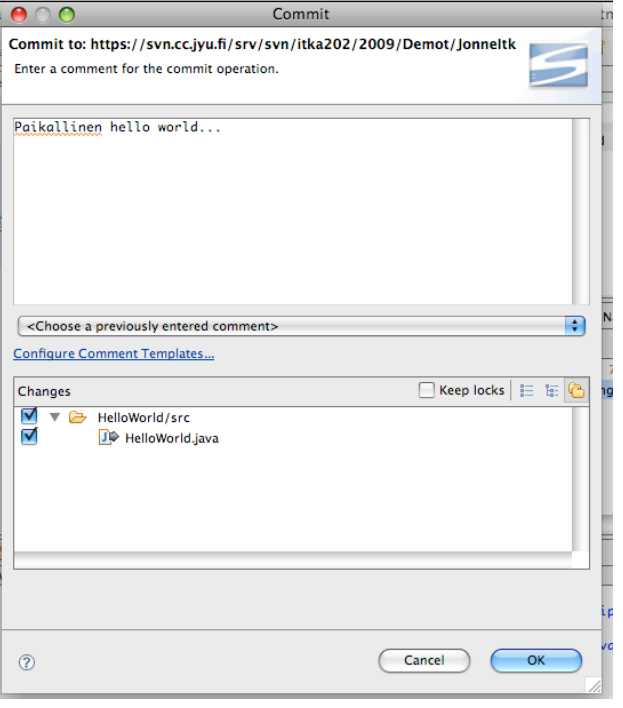

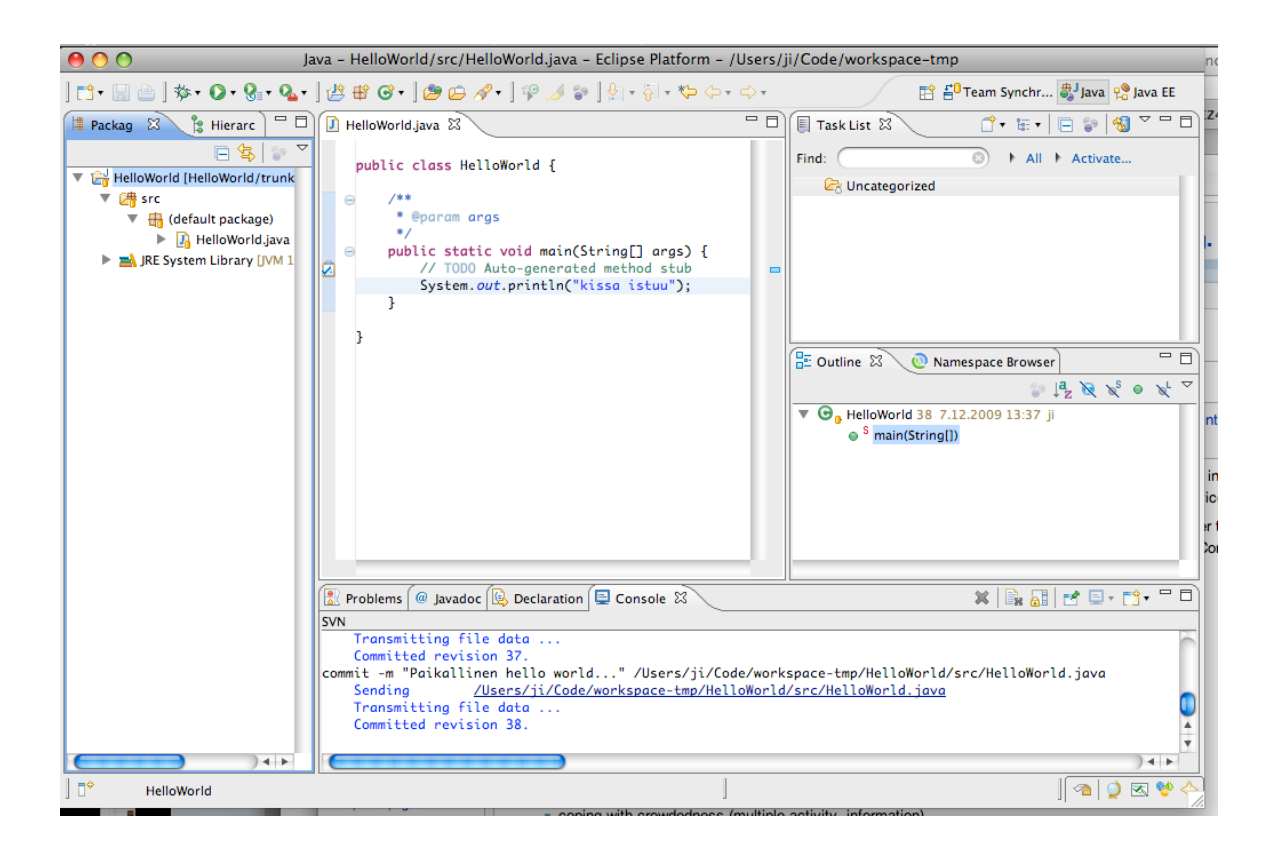

Onni on hieno projekti versiohallittuna!

Huomaa, että oikean alanurkan Console-kehykseen on tulostunut loki SVN:n tekemistä toiminnoista.

Ai, muiden tekemät muutokset projektiisi saat esille projekti ponnahdusvalikon *Team*→*Update* valinnalla. Muokkaapas vielä kaverisi projektia tai pyydä häntä muokkaamaan sinun projektiasi, ja kokeile *Updaten* toimintaa.

Lisätietoa uteliaille:

Task List liittyy työkaluun nimeltä Mylyn. Sen tarkoitus on kerätä yhteen tiettyyn muutospyyntöön tai virheenkorjaukseen liittyvät muutokset: mitä tiedostoja on muuteltu. Kun seuraavan kerran tulee vastaan samankaltainen muutostyö, voi Mylyn rajoittaa projektin näkymän vain näihin tiedostoihin. Tästä on suuri apu, kun ohjelmisto alkaa sisältää kymmeniä, satoja luokkia. Mylyn integroituu myös mukavasti muutoshallintajärjestelmään, kuten traciin tai Bugzillaan…